1. From the Start menu, select Control Panel. 2. Select either"Network and Internet" then "Network Connections, if in Category View or "Network Connections, if in Category view or and Musle click the Network Connections icon. The Network Tasks list, select Create a "Network Connections" if in Classic view 3. Double click the Network Connections and A. In

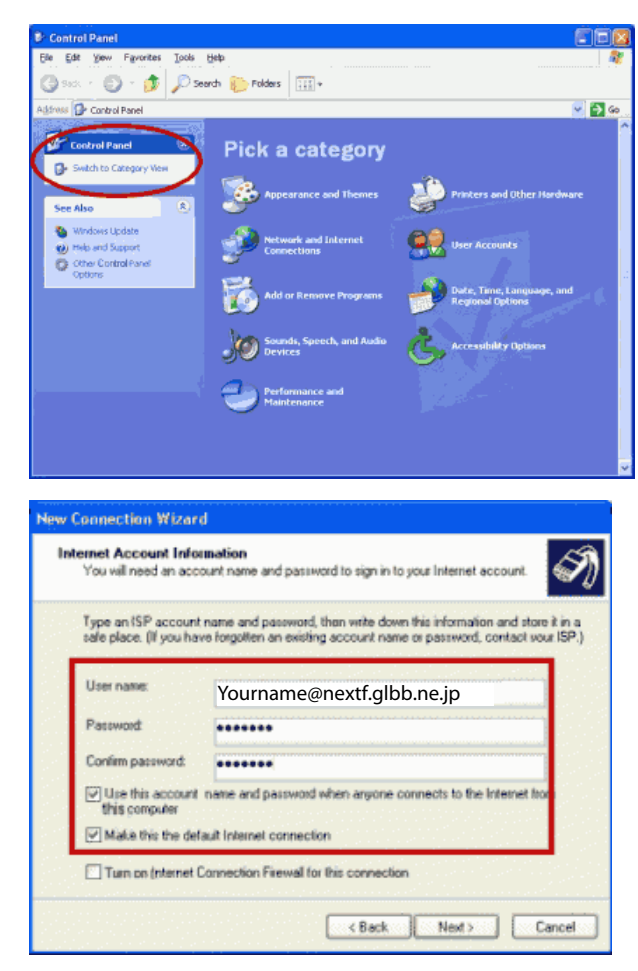

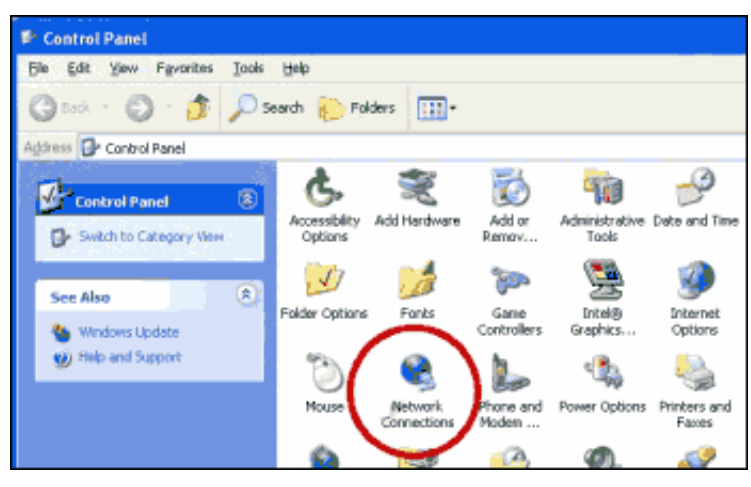

5. The New Connection Wizard will open; click Next. 6. Select the Connect to the Internet radio button and click Next.

7. Select the Set up my connection manually radio button and click Next.

8. Select the Connect using a broadband connection that requires a user name and password radio button, and then click Next.

9. In the ISP Name field, enter a name for the connection (e.g., " GLBB ") and click Next.

## New Connection

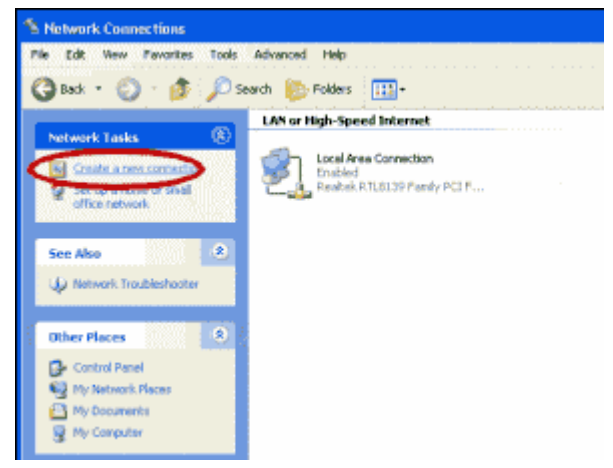

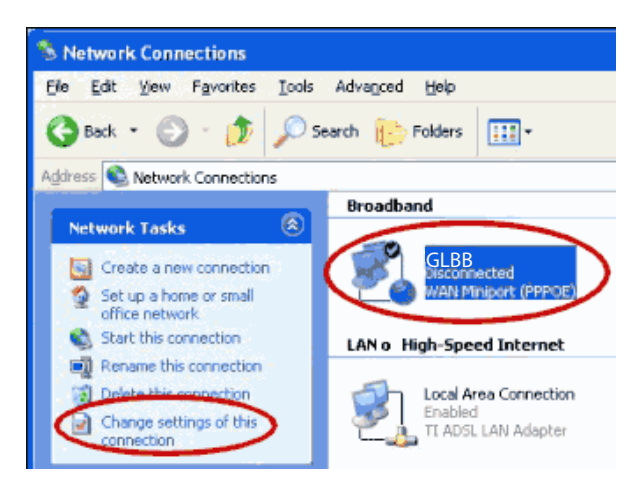

11. Click Finish to save your new connection. 12. In the Network Connections window, select the connection you just created. Use this to connect to the Internet.

10. On the next screen: In the User Name field, type your GLBB **LOGIN NAME.** Your LOGIN NAME includes ....@nextf.glbb.ne.jp In the Password field, enter your GLBB password. Check the first two check box options.